# HISD Academics

## U N I V E R S A L S C R E E N E R **Access Guide**

### **IMPORTANT NOTES**

- Clever Badges will not work to login students.
- If students are using iPads, then they will have to log out of their account after use.
- For support on how to log into the universal screener please contact Instructional Technology instech@houstonisd.org

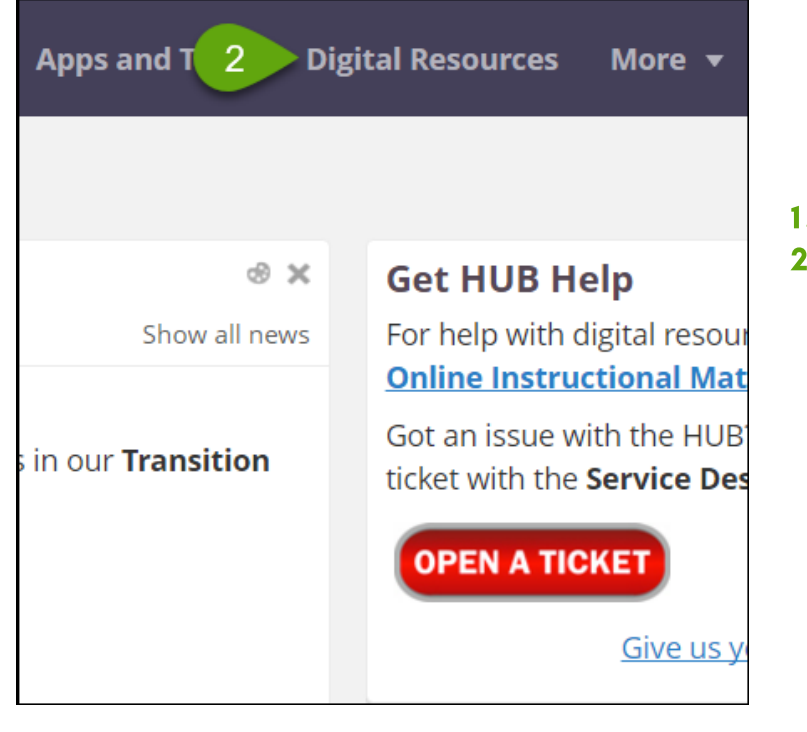

### STEPS TO ACCESS UNIVERSAL SCREENER

- 1. Go to www.houstonisd.org/hub
- 2. Click on Digital Resources

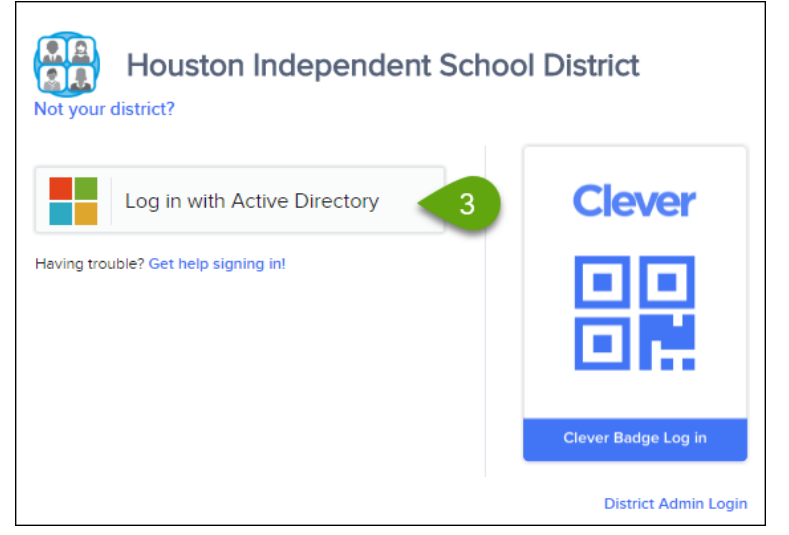

#### 3. Click on Log in with Active Directory Located on the left-hand side

#### HOUSTON INDEPENDENT SCHOOL DISTRICT

Hattie Mae White Educational Support Center  $\bullet$  4400 West 18th Street  $\bullet$  Houston, Texas  $\bullet$  77092-8501 www.HoustonISD.org • www.facebook.com/HoustonISD • www.twitter.com/HoustonISD

# HISD Academics

## U N I V E R S A L S C R E E N E R **Access Guide**

### **IMPORTANT NOTES**

- If this login screen appears, then please have your students type their username or password.
- A student's **network username** is made by adding an "s" in front of the student ID "S" + student ID (ex: "S1234567")

Students do not need to type student\ before their username.

• A student's network password is their date of birth as 8 digits **MMDDYYYY** 

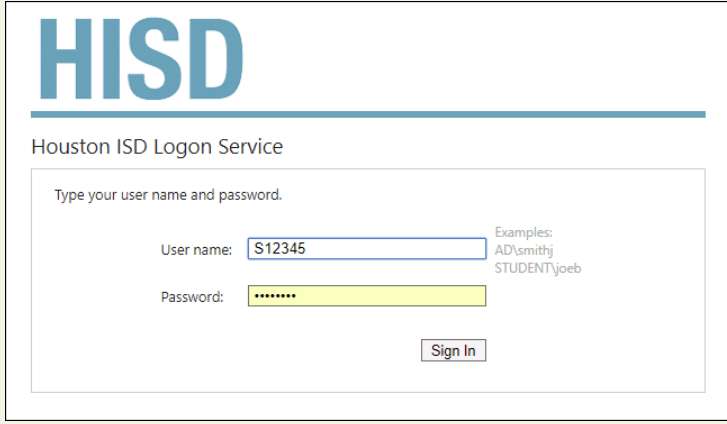

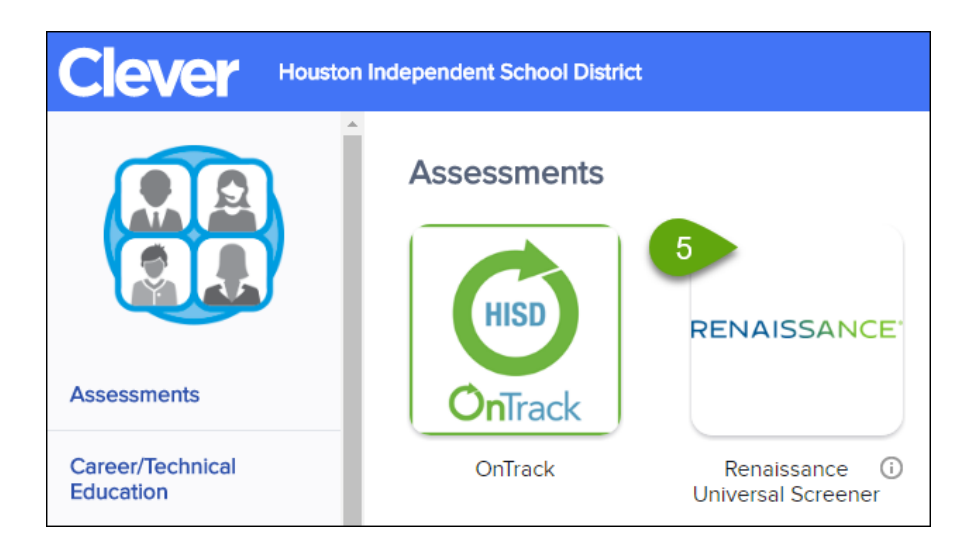

5. Under Assessment, Click on the Renaissance Icon

#### HOUSTON INDEPENDENT SCHOOL DISTRICT

Hattie Mae White Educational Support Center • 4400 West 18th Street • Houston, Texas • 77092-8501 www.HoustonISD.org • www.facebook.com/HoustonISD • www.twitter.com/HoustonISD